### **Beispiel-Konfiguration einer FB 7490 am BITel-Glasfaser-Anschluss (WAN-Anbindung)**

Der LAN-Ausgang des Glasfaser-Modems muss mit dem Port LAN 1 der Fritz!Box verbunden sein. Bitte stellen Sie die Ansicht von "Standard" auf "Erweitert" um.

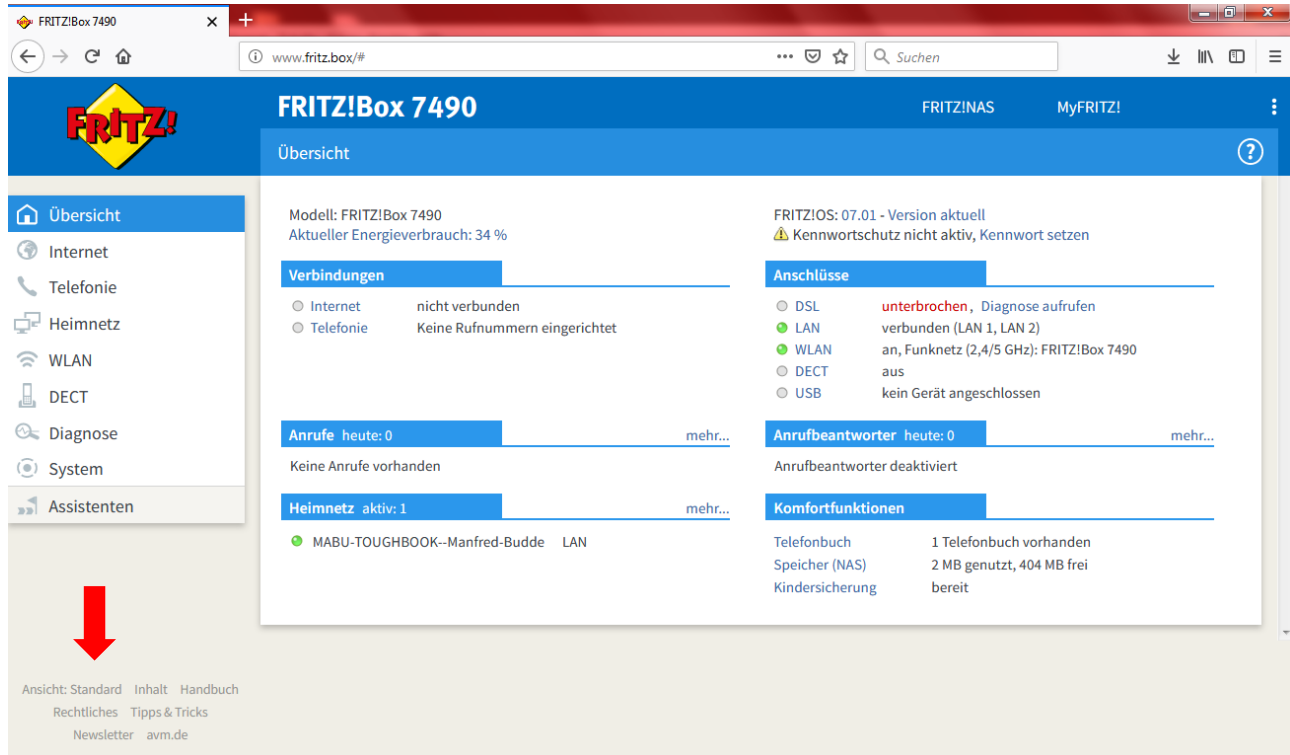

#### Klicken Sie auf Internet  $\rightarrow$  Zugangsdaten

Wählen Sie Internetanbieter "weitere Internetanbieter" und "anderer "Internetanbieter". Vergeben Sie einen eindeutigen Namen, z.B. "BITel"

Wählen Sie bei Anschluss "Anschluss an externes Modem oder Router".

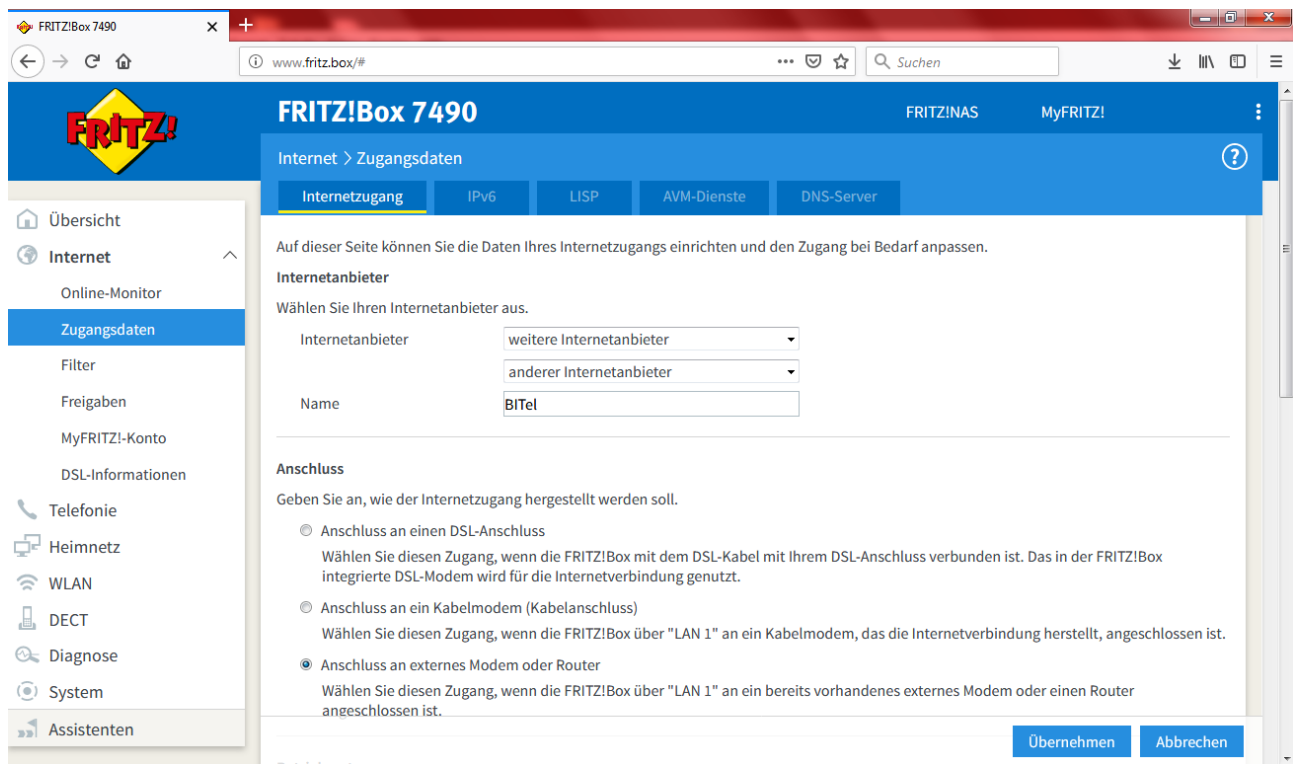

Betriebsart "Internetverbindung selbst aufbauen"

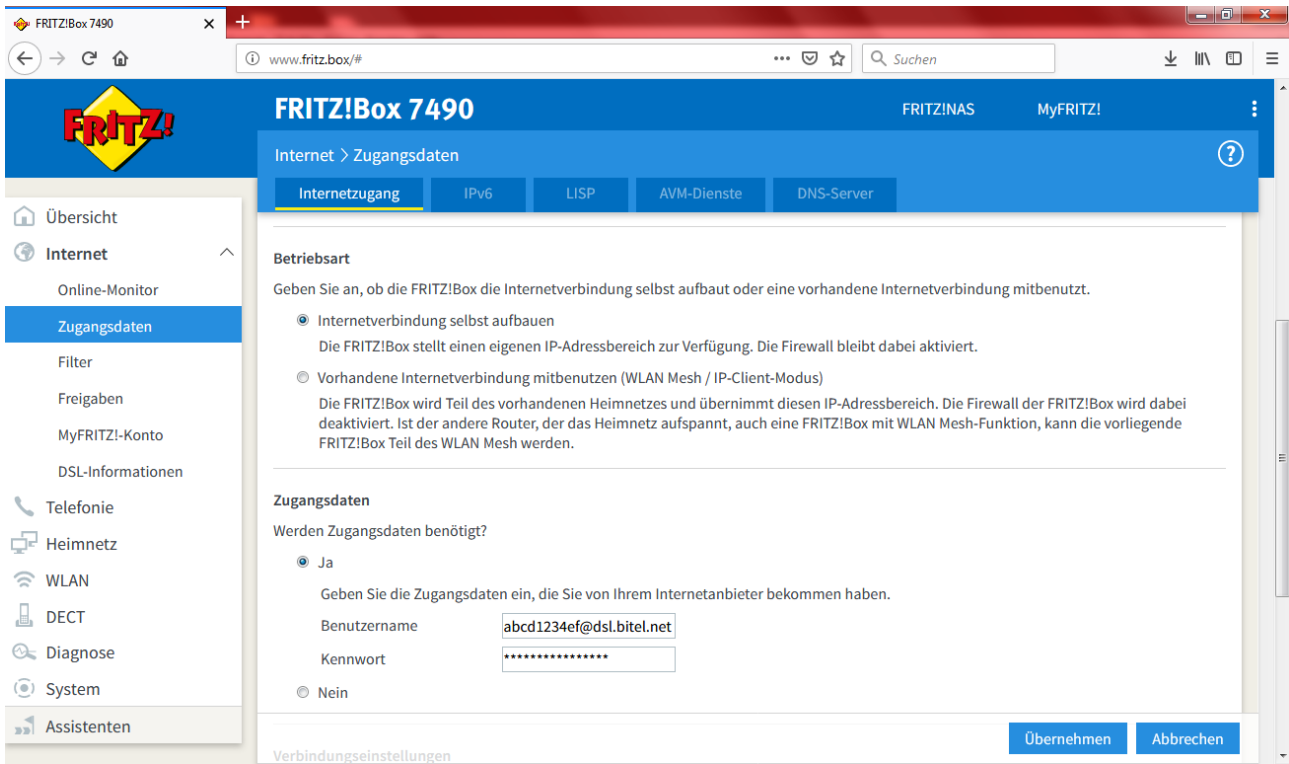

Tragen Sie nun den Benutzernamen (@dsl.bitel.net bzw. @dsl.gtelnet.net nicht vergessen!) aus ihrer Auftragsbestätigung mit dem dazugehörigen Passwort ein. Passen Sie die Übertragungsgeschwindigkeit Ihrem gebuchten Tarif an und klicken Sie auf "Übernehmen".

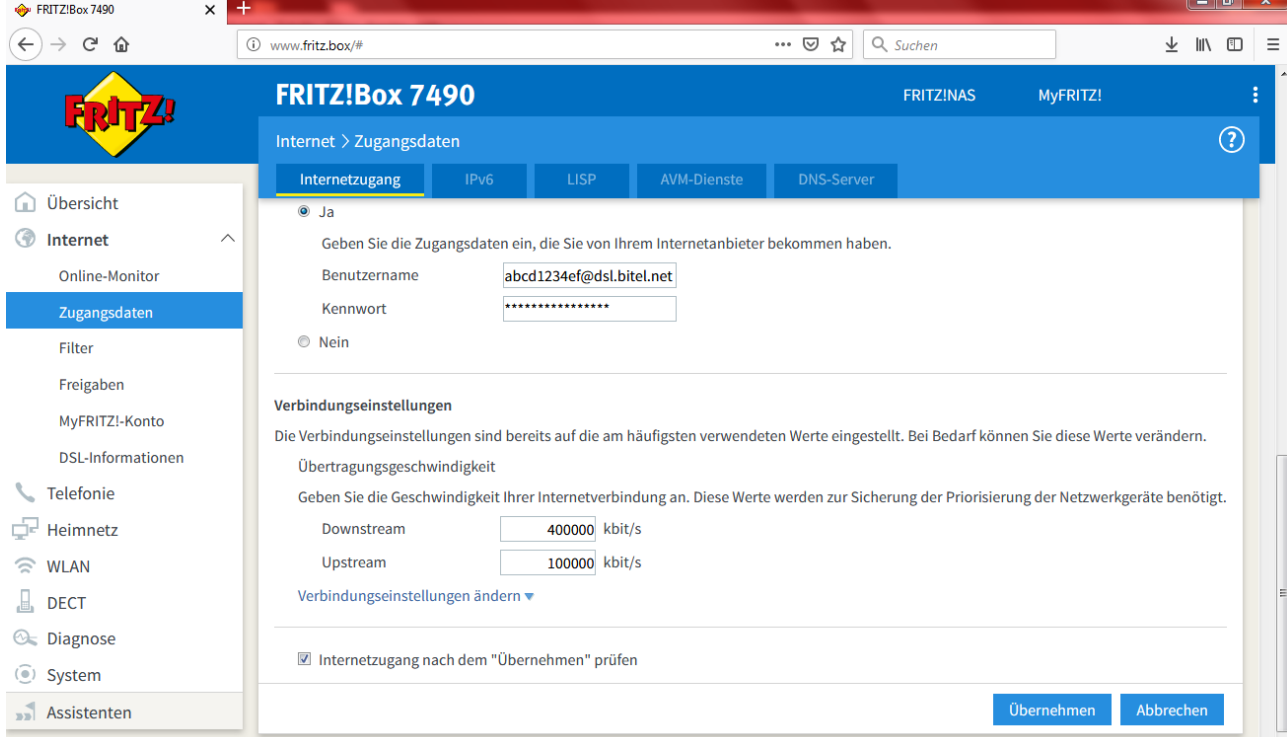

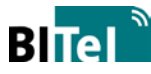

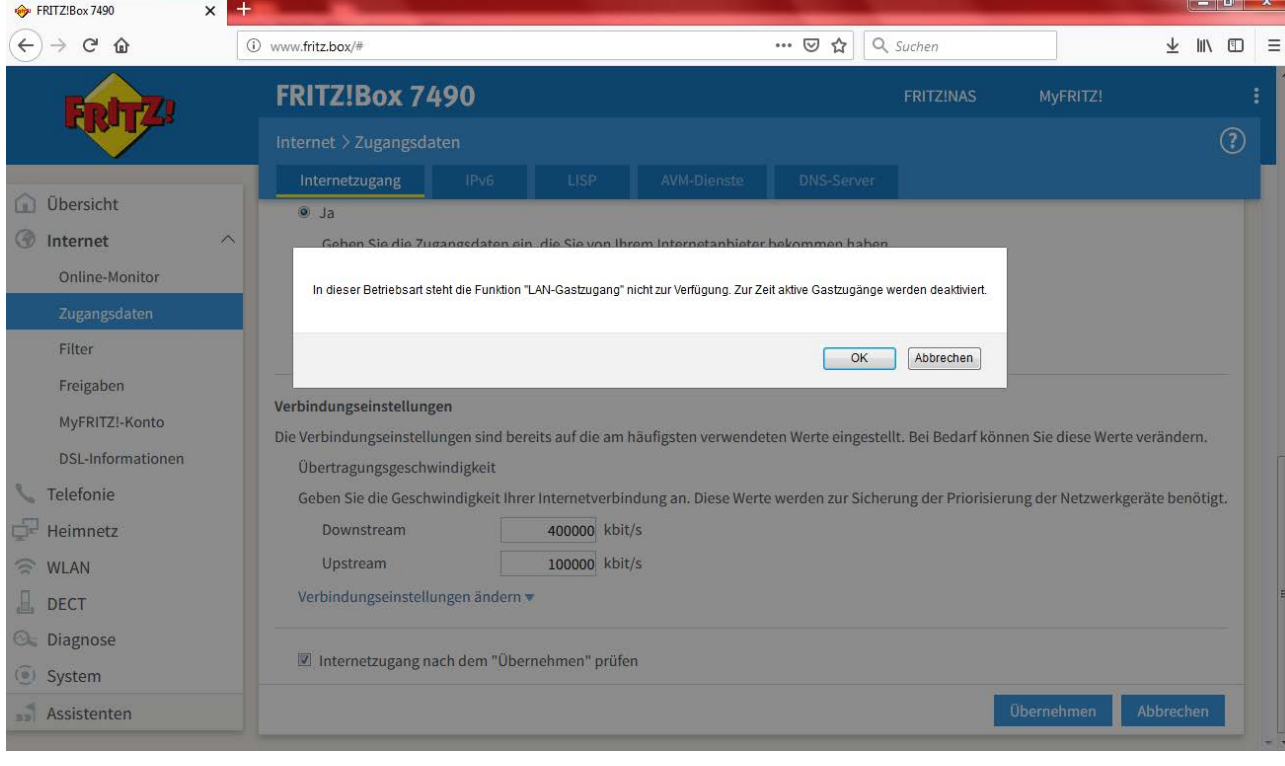

Bestätigen Sie die folgenden Hinweise mit "OK".

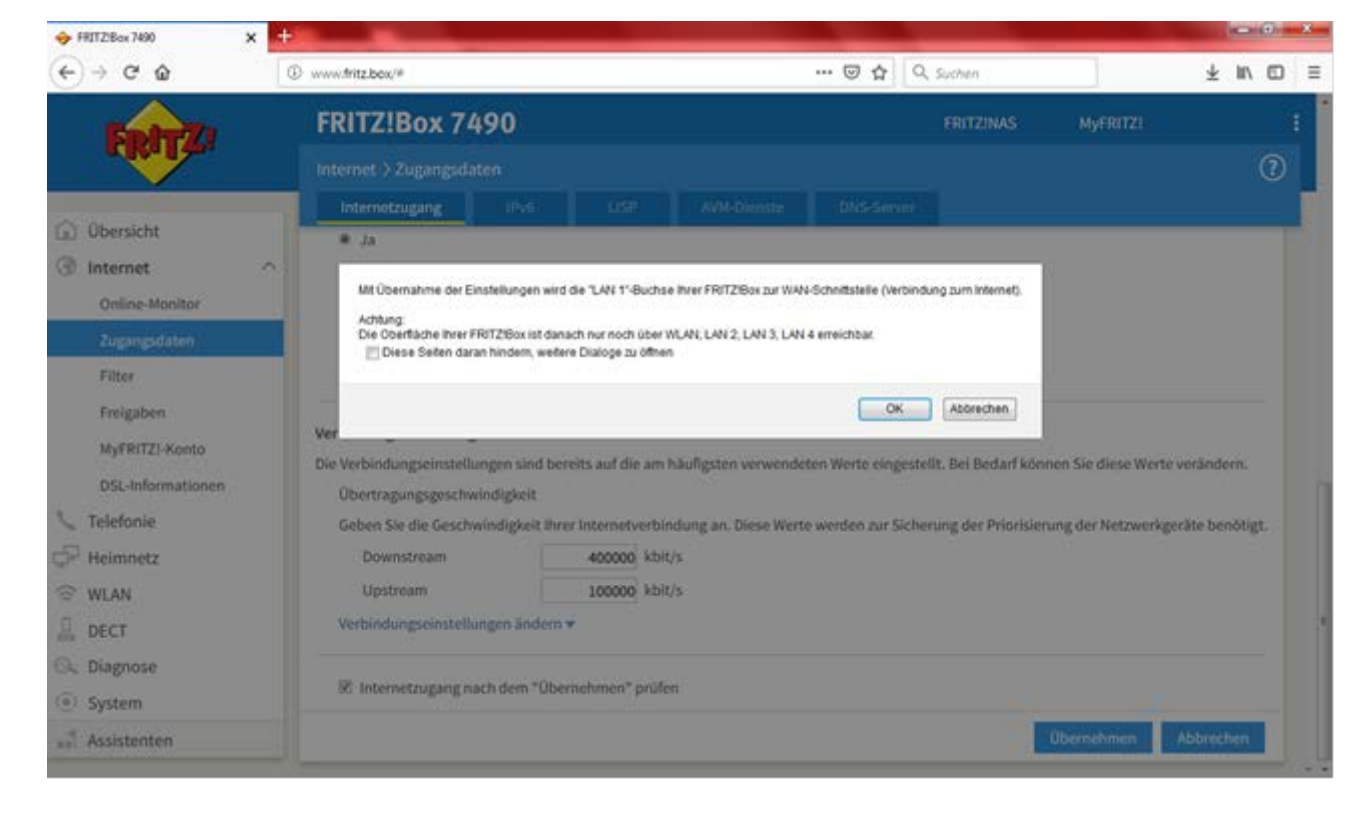

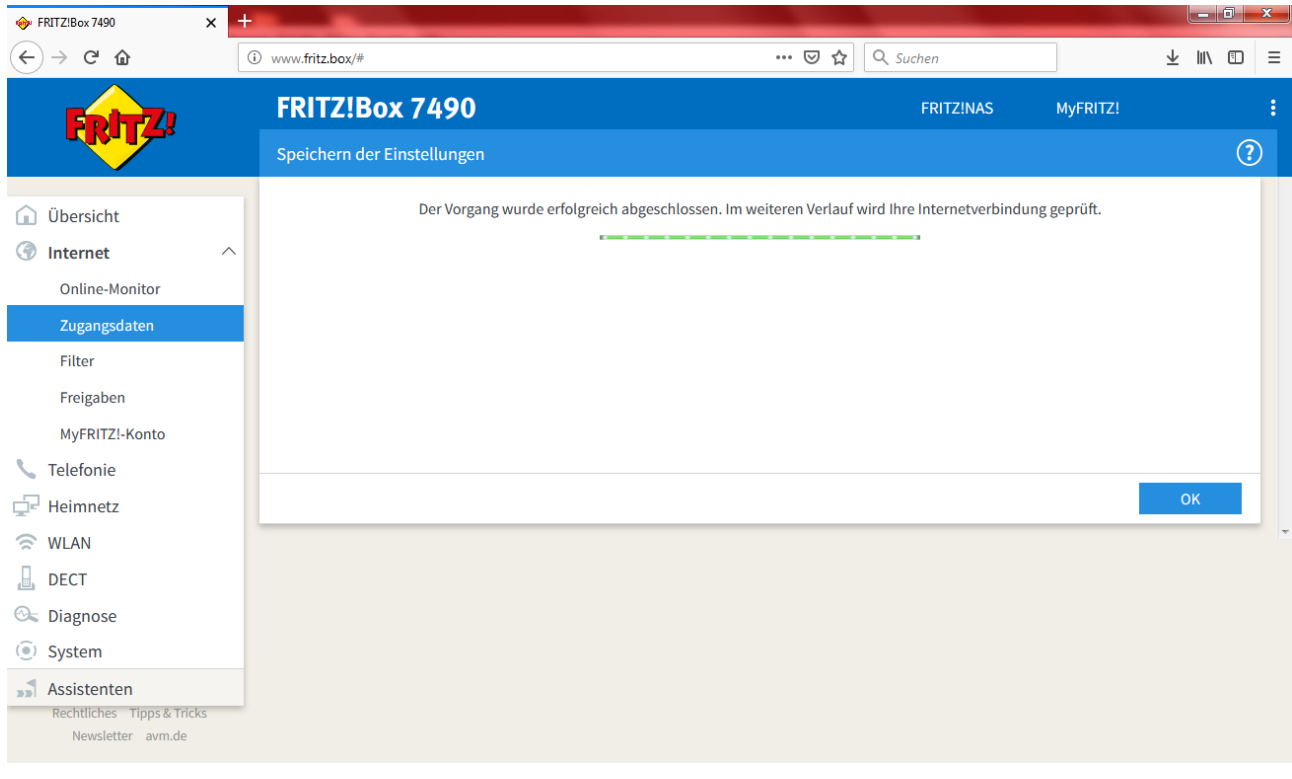

Im Anschluss wird die Internetverbindung geprüft, klicken Sie auf OK.

# Nun sollte eine erfolgreiche Rückmeldung erfolgen.

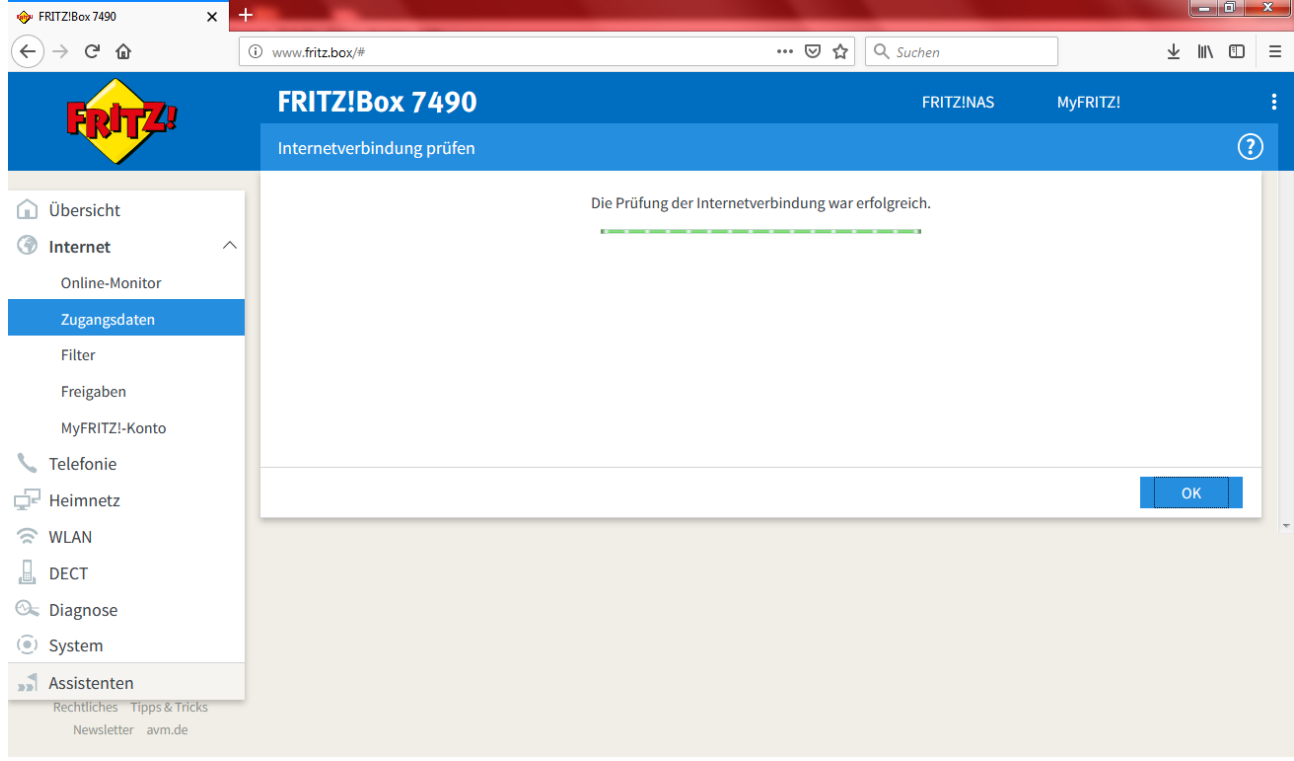

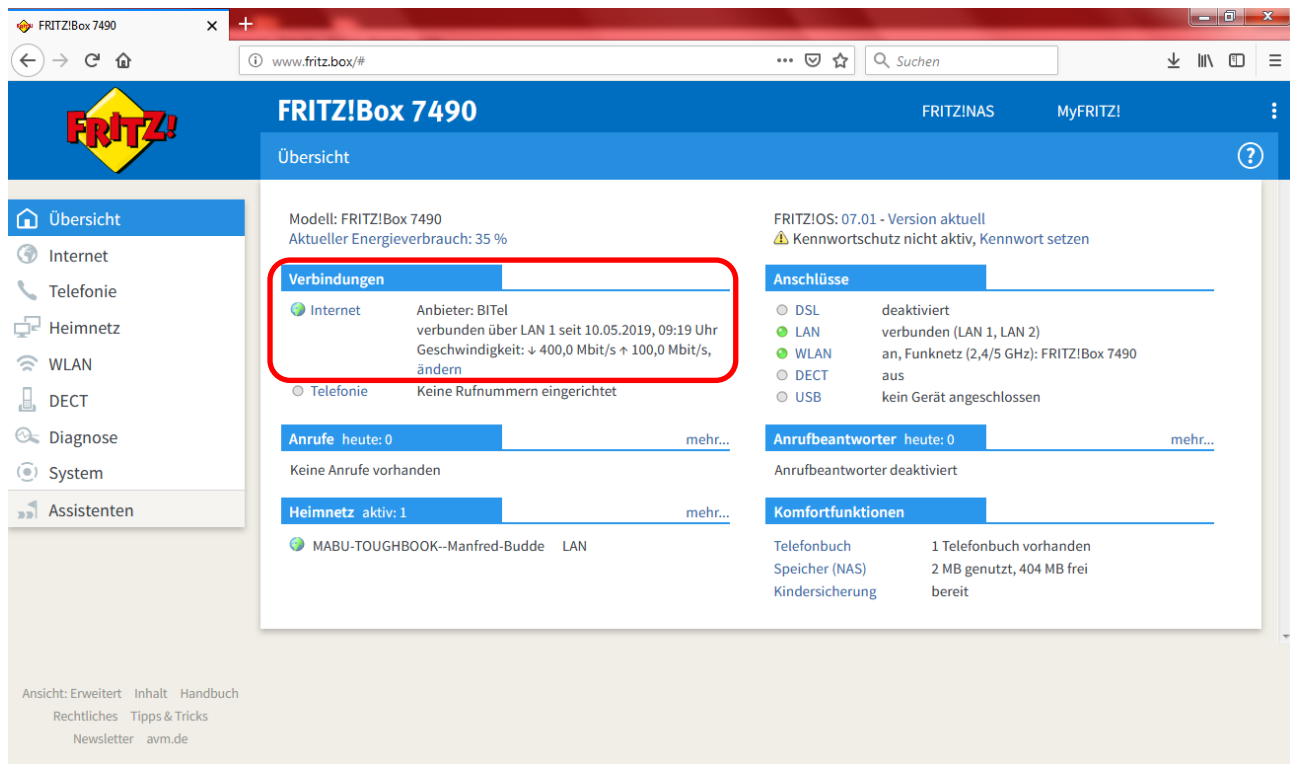

In der Übersicht der Fritz!Box wird nun die Internetverbindung angezeigt.

#### **Telefonie (VoIP) einrichten**

Klicken Sie auf Telefonie → Eigene Rufnummern → Anschlusseinstellungen Tragen Sie die entsprechende Ortsvorwahl ein. "Festnetz aktiv" und "Ersatzverbindung verwenden" muss deaktiviert sein.

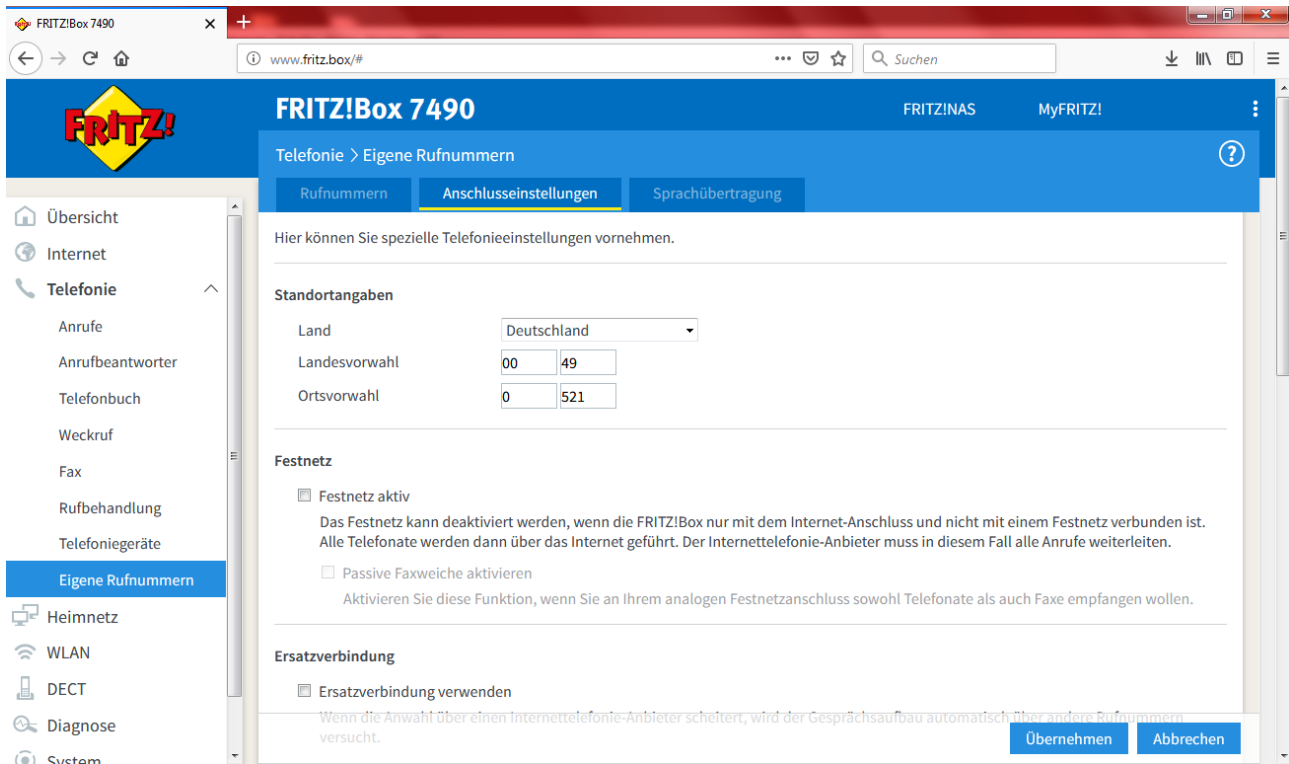

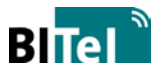

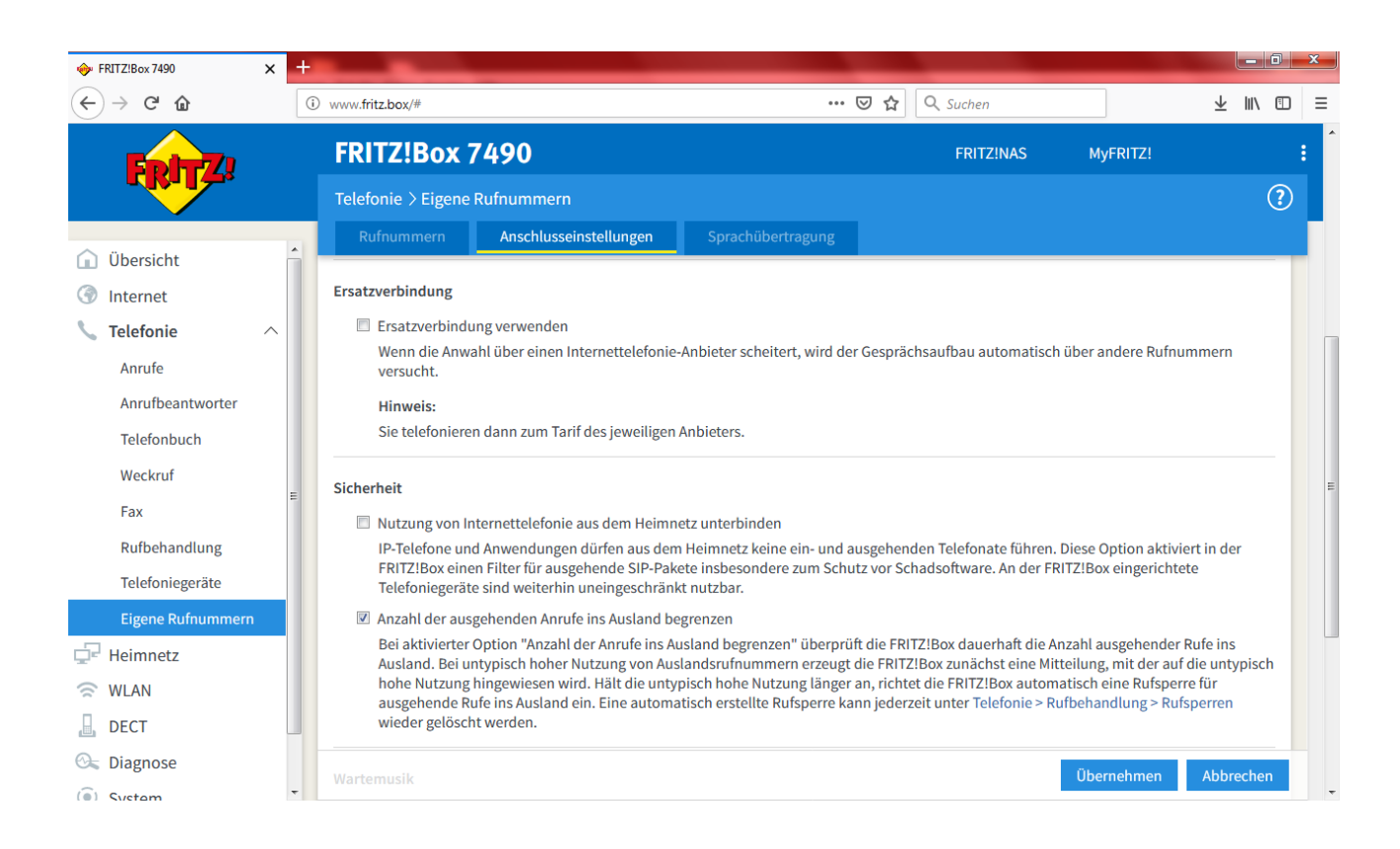

#### Wählen Sie bei Telefonieverbindung "Einstellungen ändern"

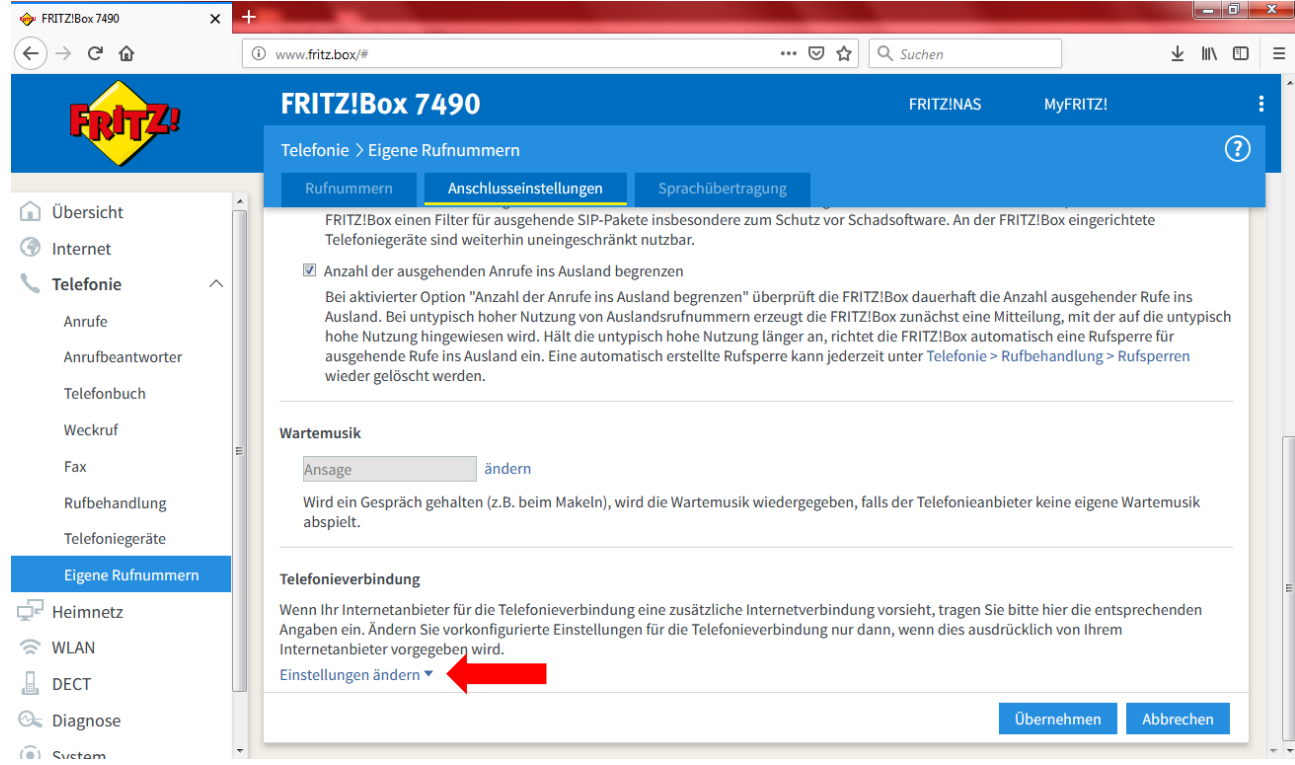

#### Deaktivieren Sie "Faxübertragung auch mit T.38". Wählen Sie "Verbindungseinstellungen für DSL/WAN".

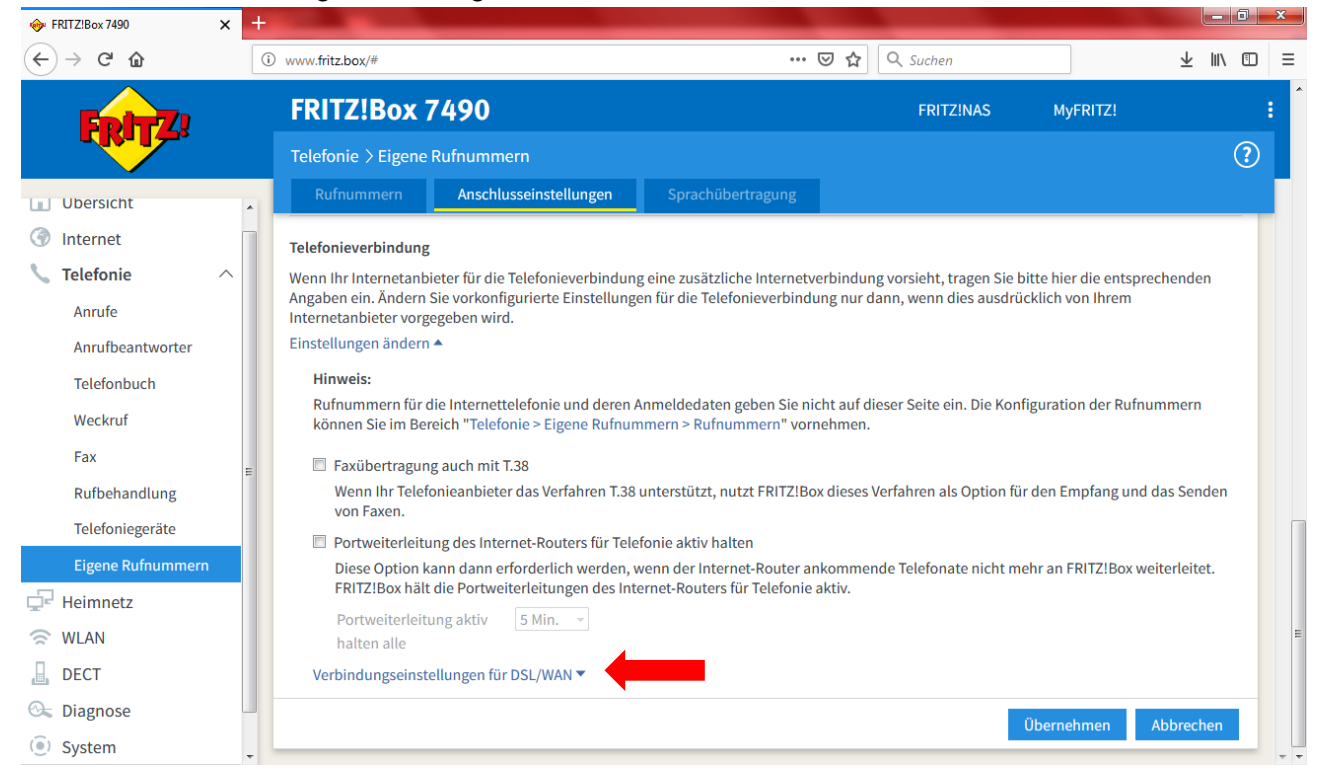

Aktivieren Sie "VLAN für Internettelefonie wird benötigt". Tragen Sie die VLAN-ID "2222" und das PBit "5" ein.

Aktivieren Sie "Für Internettelefonie eine separate Verbindung nutzen (PVC)" und wählen Sie bei "Werden Zugangsdaten benötigt?" "Nein" und "IP-Adresse automatisch über DHCP beziehen".

Klicken Sie auf "Übernehmen".

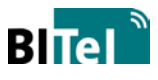

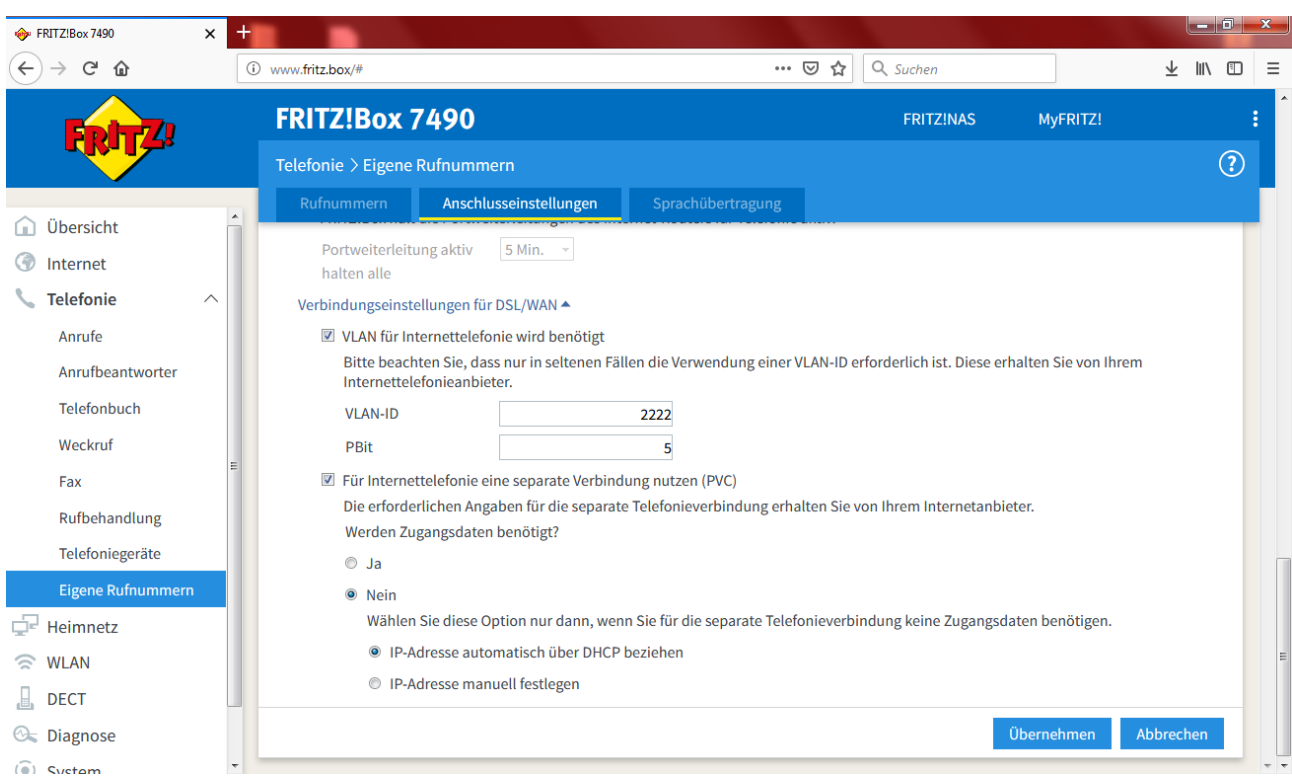

## **Rufnummer einrichten**

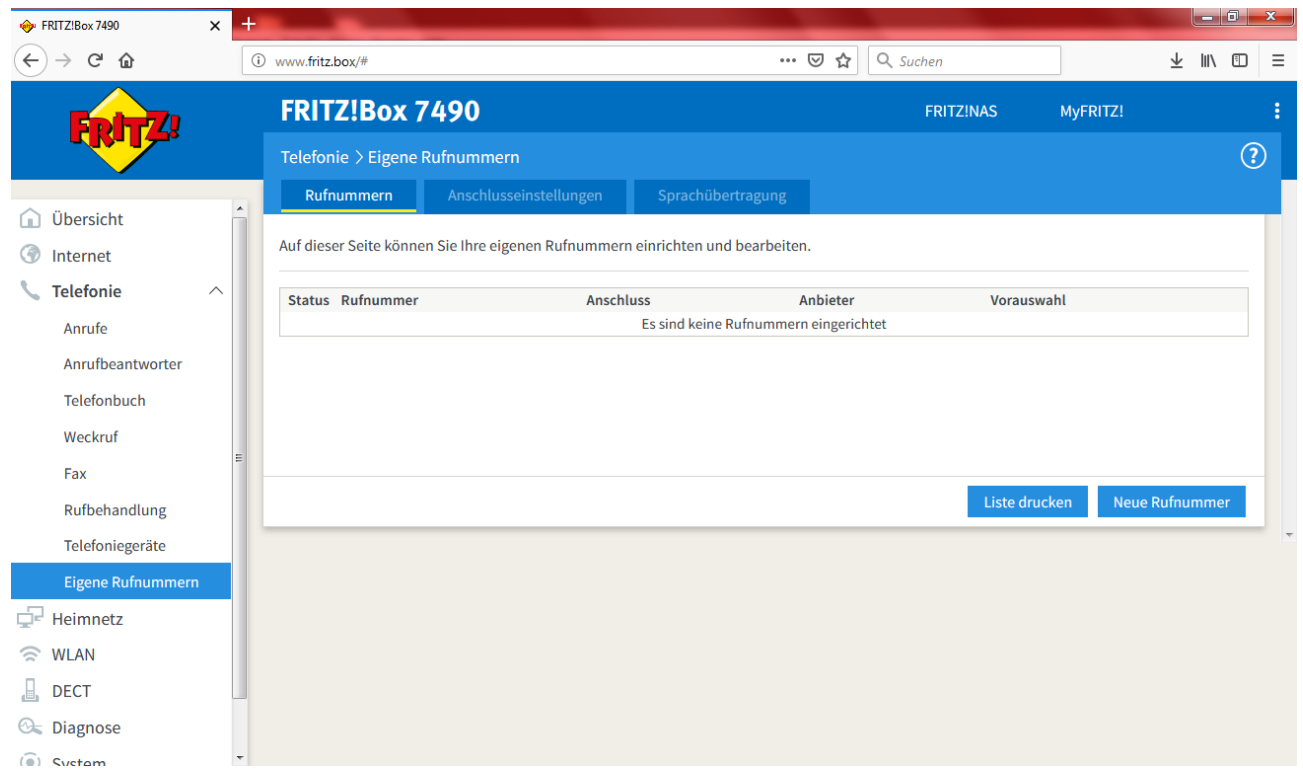

Unter Eigene Rufnummer  $\rightarrow$  Rufnummern auf "Neue Rufnummer"

#### Rufnummer für die Anmeldung = Rufnummer **mit** Vorwahl Interne Rufnummer in der Fritz!Box = Rufnummer **ohne** Vorwahl

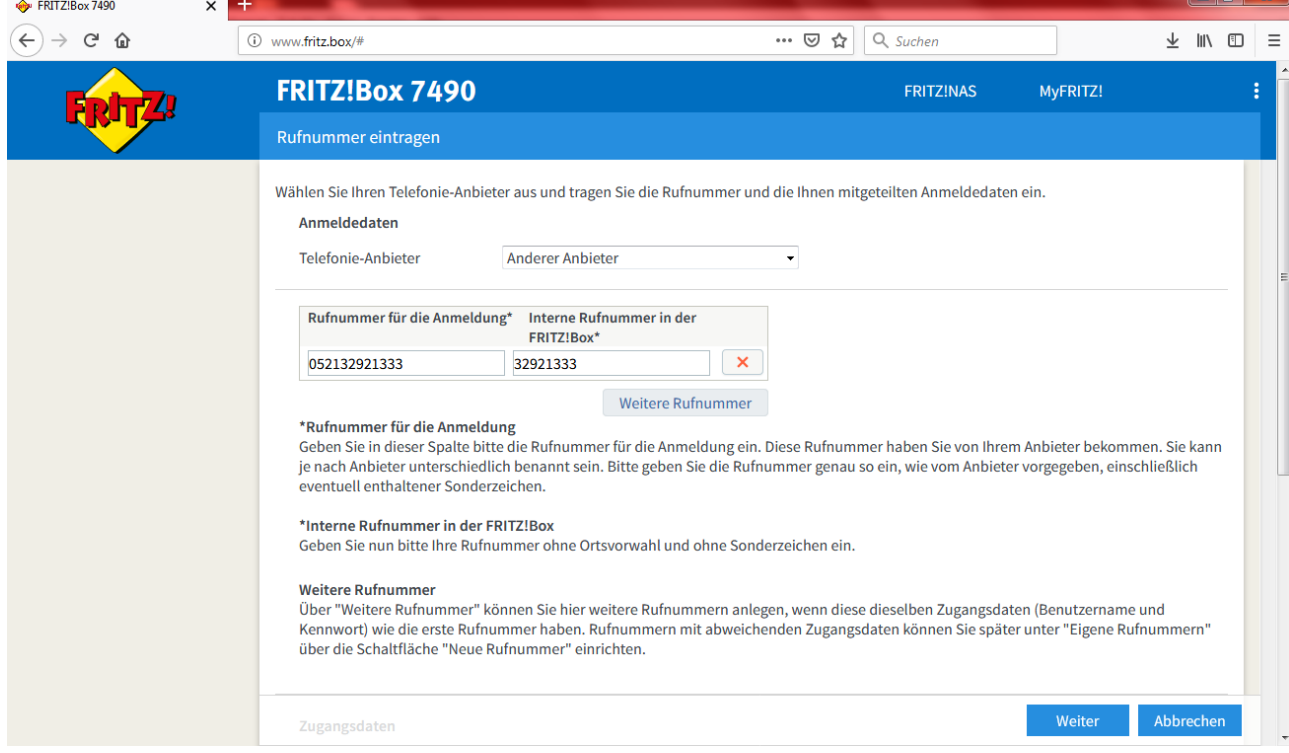

Tragen Sie den Benutzernamen (Rufnummer mit Vorwahl) und das dazugehörige Kennwort (s. Auftragsbestätigung) ein, Registrar ist sip.bitel.net.

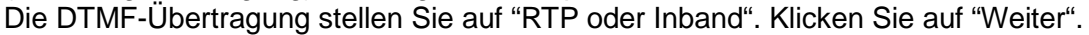

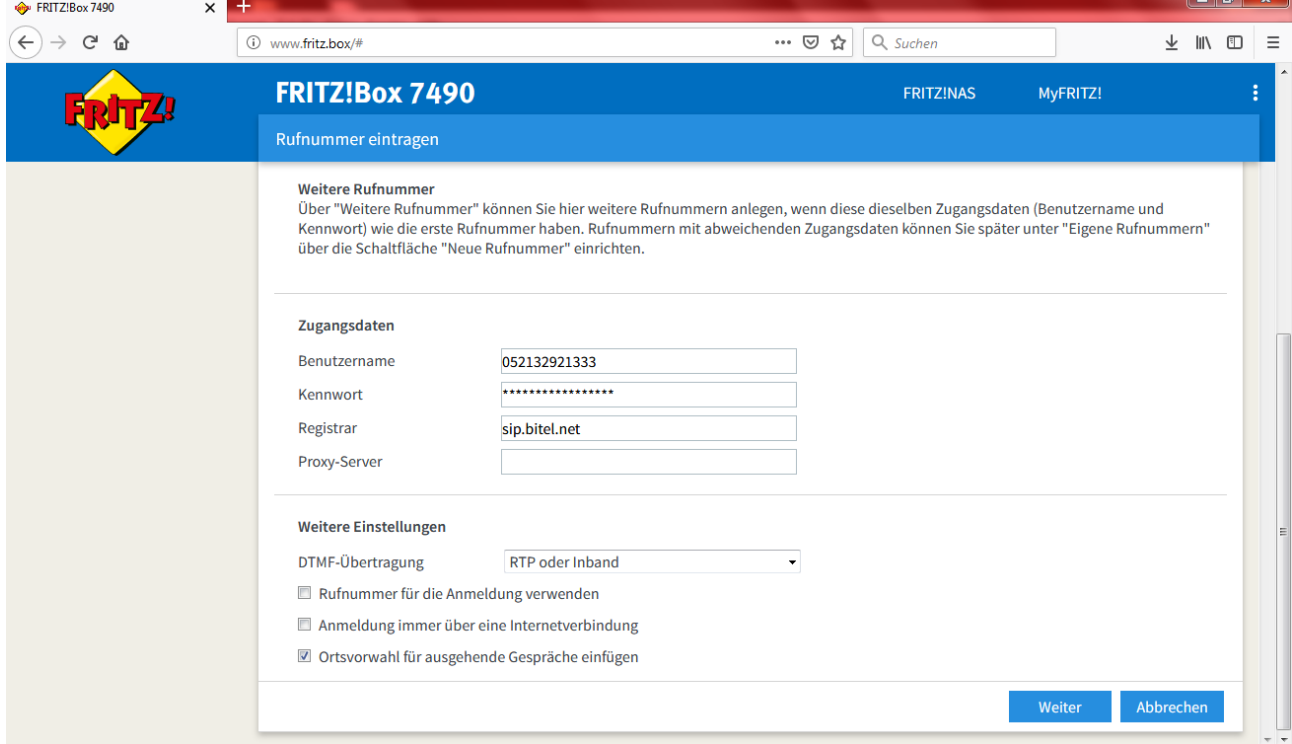

Nun erfolgt noch einmal eine Zusammenfassung der eingegebenen Daten. Klicken Sie auf "Weiter".

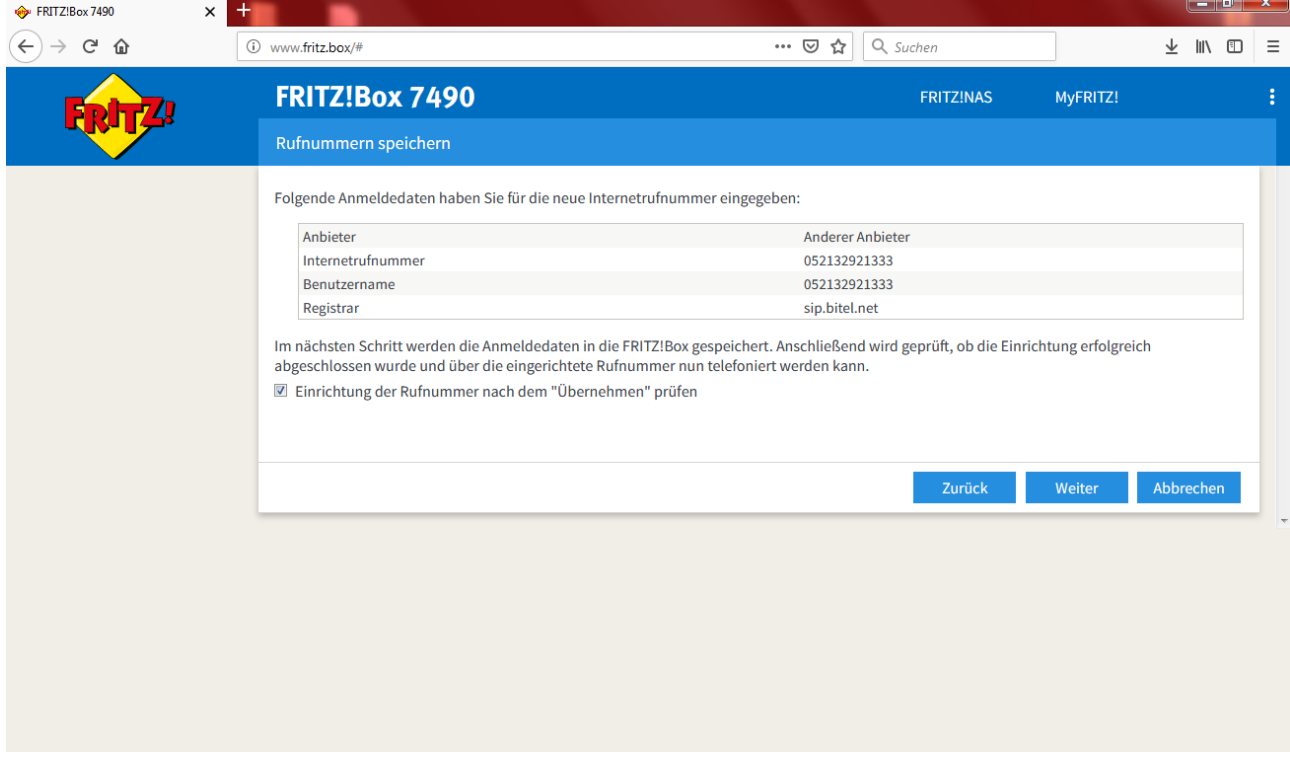

Im Anschluss werden die Daten gespeichert und geprüft.

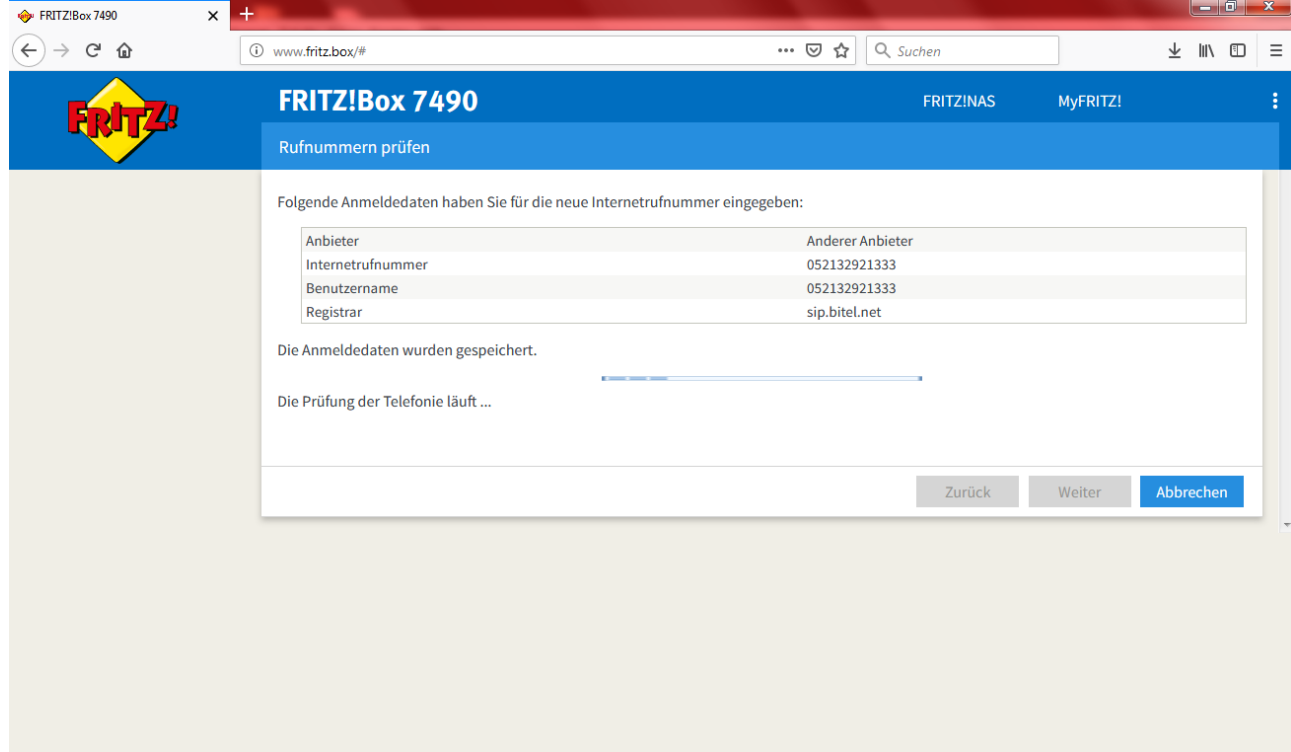

Anschließend sollte eine positive Rückmeldung erfolgen.

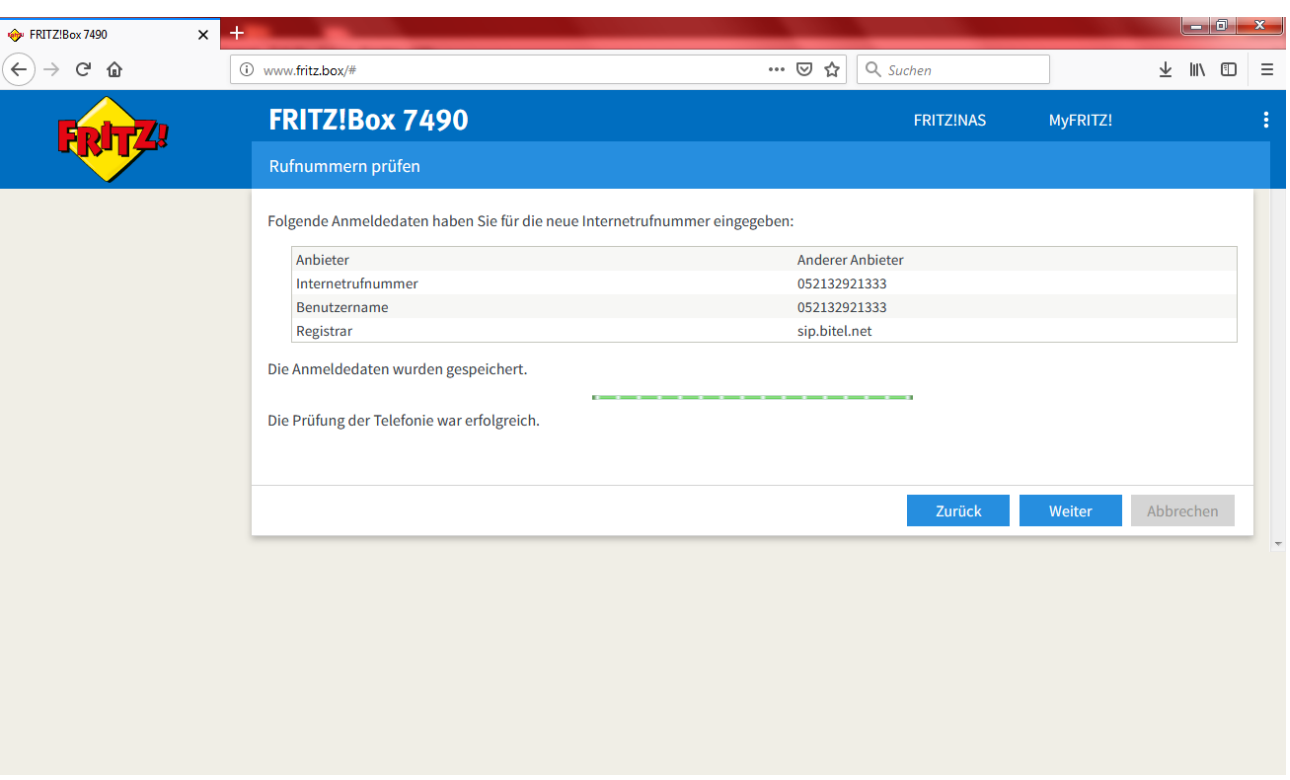

Die Rufnummer ist nun eingerichtet und im Status "grün". Wiederholen Sie den Vorgang ggf. für weitere Rufnummern. Konfigurieren Sie bei Bedarf die Zuordnung der Rufnummern zu den einzelnen Endgeräten.

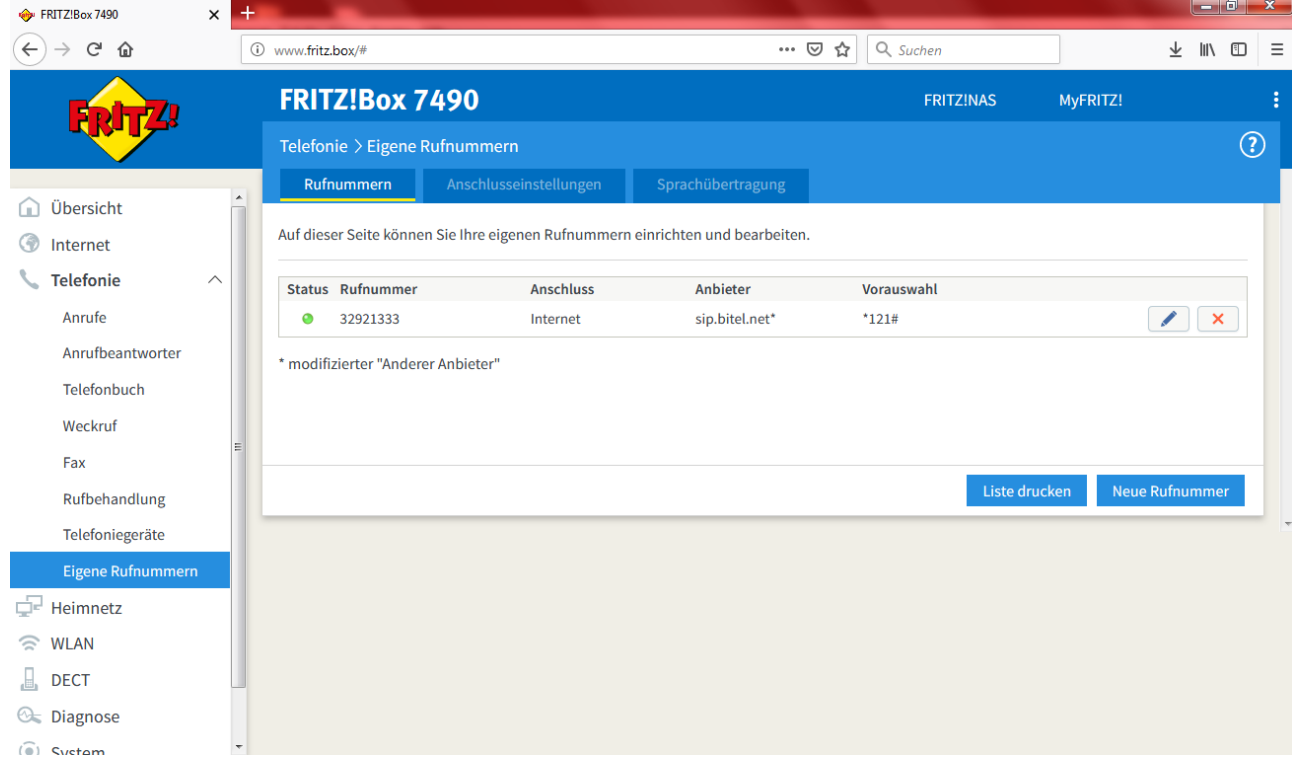

Weitere Tipps und Tricks finden Sie auch auf der Homepage des Herstellers unter www.avm.de